Dell PowerEdge システム用 Microsoft Windows Server 2012 重要情報ガイド

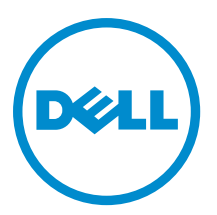

# <span id="page-1-0"></span>メモ、注意、警告 ■ メモ: コンピュータを使いやすくするための重要な情報を説明しています。 注意: ハードウェアの損傷やデータの損失の可能性を示し、その問題を回避するための方法を説明してい ます。 警告: 物的損害、けが、または死亡の原因となる可能性があることを示しています。

#### **©** 2012 Dell Inc.

本書に使用されている商標: Dell™、Dell のロゴ、Dell Boomi™、Dell Precision™、OptiPlex™、Latitude™、PowerEdge™、PowerVault™、 PowerConnect™、OpenManage™、EqualLogic™、Compellent™、KACE™、FlexAddress™、Force10™ および Vostro™ は Dell Inc. の商標で す。Intel®、Pentium®、Xeon®、Core® および Celeron® は米国およびその他の国における Intel Corporation の登録商標です。 AMD® は Advanced Micro Devices, Inc. の登録商標、AMD Opteron™、AMD Phenom™ および AMD Sempron™ は同社の商標です。 Microsoft®、Windows®、Windows Server®、Internet Explorer®、MS-DOS®、Windows Vista® および Active Directory® は米国お よび/またはその他の国における Microsoft Corporation の商標または登録商標です。Red Hat® および Red Hat® Enterprise Linux ®は米国および / またはその他の国における Red Hat, Inc. の登録商標です。Novell® および SUSE® は米国およ びその他の国における Novell, Inc. の登録商標です。Oracle® は Oracle Corporation またはその関連会社、もしくはその両者の 登録商標です。Citrix®、Xen®、XenServer® および XenMotion® は米国および / またはその他の国における Citrix Systems, Inc. の登録商標または商標です。VMware®、Virtual SMP®、vMotion®、vCenter® および vSphere® は米国またはその他の国におけ る VMware, Inc. の登録商標または商標です。IBM® は International Business Machines Corporation の登録商標です。

2012 - 11

Rev. A02

# 目次

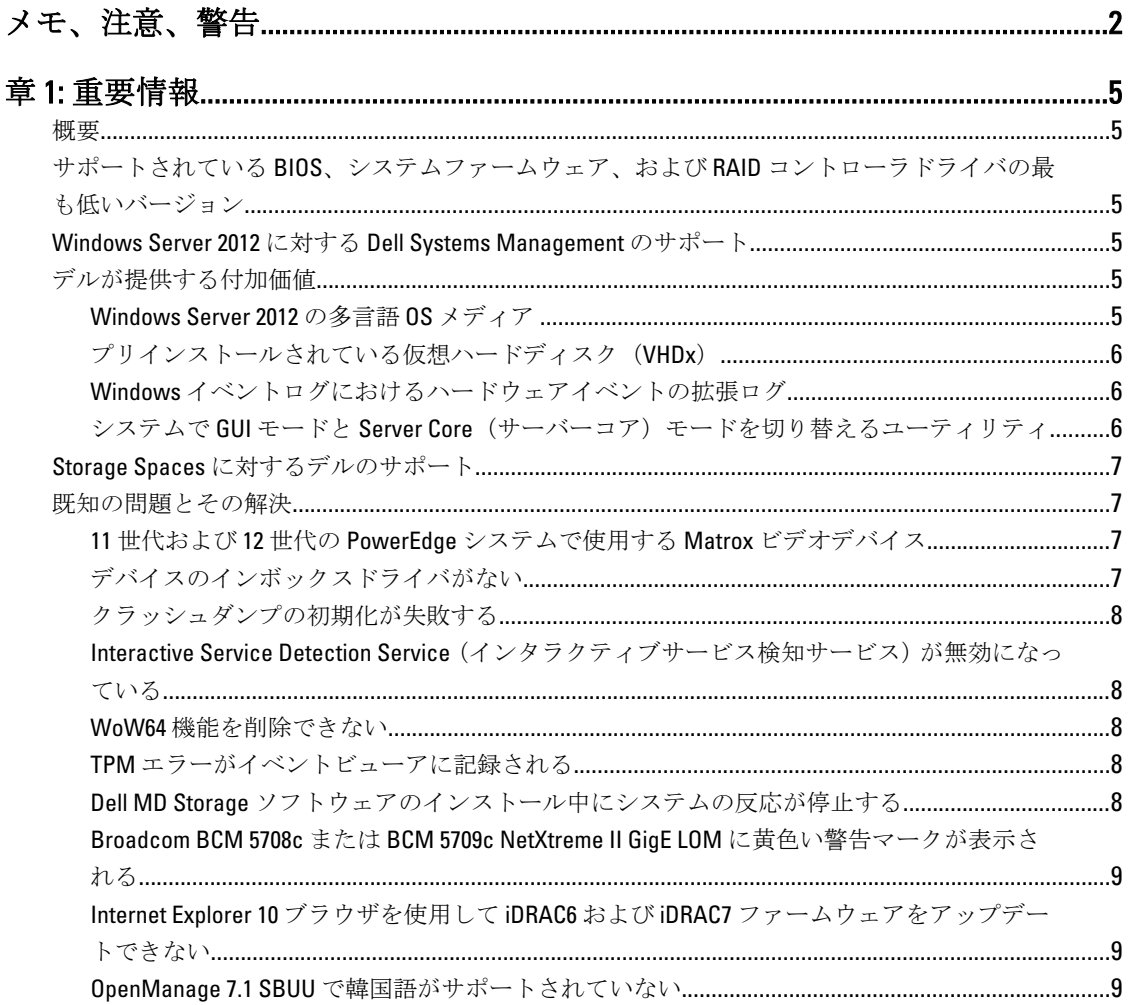

# <span id="page-4-0"></span>重要情報

### 概要

本書では、Dell PowerEdge システム用 Microsoft Windows Server 2012 の重要情報を説明しています。

注意: システムを初期設定するときは、support.microsoft.com から最新のパッチ、修正プログラム、およ びサービスパックをダウンロードし、インストールすることをお勧めします。

### サポートされている BIOS、システムファームウェア、およ び RAID コントローラドライバの最も低いバージョン

サポートされている BIOS、システムファームウェア、および RAID コントローラドライバの最も低いバージ ョンのリストについては、en.community.dell.com/techcenter/os-applications/w/wiki/3868.dell-bios-support-forwindows-server-2012.aspx を参照してください。

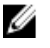

メモ: Dell PowerEdge RAID Controller(PERC)S100、PERC S110、および PERC S300 ソフトウェア RAID アダ プタは、Windows Server 2012 でサポートされません。

### Windows Server 2012 に対する Dell Systems Management のサポ ート

Dell Systems Management バージョン 7.1 は Windows Server 2012 に対して限定的なサポートしか提供しません が、Dell Systems Management バージョン 7.2 は完全なサポートを提供し、Windows Server 2012 用の最新のドラ イバが含まれています。Dell Systems Management でオペレーティングシステムをインストールするには、 『Dell Systems Management Tools and Documentation』 (Dell Systems Management ツールおよびマニュアル) のメ ディアを使用してください。

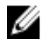

**/ メモ: Dell Systems Management** の詳細については、support.dell.com/manuals で Dell OpenManage のマニュ アルを参照してください。『Dell Systems Management Tools and Documentation』(Dell Systems Management ツールおよびマニュアル)のメディアを使用してオペレーティングシステムをインストールするには、 support.dell.com/manuals で『Installing Microsoft Windows Server 2012』(Microsoft Windows Server 2012 のイ ンストール)を参照してください。

## デルが提供する付加価値

本項では、製品出荷時に提供される付加価値の内容をご紹介します。

### Windows Server 2012 の多言語 OS メディア

Windows Server 2012 のリリースに伴い、Dell システムは多言語 OS インタフェースをインストールした状態で 出荷されます。初めてシステムに電源を入れた時、またはデル提供のメディアを使用して OS を再インストー ルした時に、必要な言語を選択することができます。

新しい多言語 OS メディアにより、OS を任意の言語で再インストールする柔軟性が提供されています。 多言語 DVD メディアを使用して OS を導入するには、次の手順に従います。

1. OS メディアから起動します。

Language Selection (言語の選択)画面が表示されます。

<span id="page-5-0"></span>2. 希望する言語を選択し、次に進みます。

■ メモ: 簡体字中国語と繁体字中国語は別の DVD で提供されています。

### プリインストールされている仮想ハードディスク(VHDx)

dell.com で enable hyper-v role を選択すると、プリインストール済み OS の仮想ハードディスク (VHDx) ファ イルが提供されます。 VHDx ファイルと Hyper-V を使用して、物理システム上に仮想コンピュータ (VM)を 作成することができます。ただし、Microsoft が通常課しているライセンスの制約を受けます(標準の場合は 2 ライセンス、データセンターの場合は無制限)。ライセンス条件の詳細については、お使いの製品に同梱 されているエンドユーザーライセンス契約を参照してください。

Sysprep 適用済みの VHDx ファイルを使用して作成された VM をアクティブにするには、Certificate of Authenticity(COA)ステッカーに刻印されている仮想プロダクトキーを使用します。COA ステッカーはシステ ムに貼付されています。システムを実働環境にする前に、標準的な方法を用いてセキュリティの更新を行っ てください。

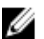

■ メモ: VHDx ファイルのバックアップコピーを作成することをお勧めします。ファイルを紛失または損傷 した場合に、デルでは交換用のファイルをご提供致しかねます。C:\Dell\_OEM\VHD にあるファイルを使用 して、セットアップ処理中に適切な言語を選択できます。必要に応じて、VHDx は動的タイプから固定タ イプに変換することも可能です。

VHD/VHDx ファイルの詳細、および Hyper-V 設定の一部として使用する方法については、blogs.technet.com で 『Windows Server 2012: Convert VHD to VHDX using Hyper-V Manager』(Windows Server 2012:Hyper-V マネージャ を使用して VHD を VHDX に変換する)を、technet.microsoft.com で『Hyper-V Virtual Hard Disk Format Overview』 (Hyper-V 仮想ハードディスクフォーマットの概要) を、または support.microsoft.com でその他の関連記事を 参照してください。

#### Windows イベントログにおけるハードウェアイベントの拡張ログ

監視機能を強化するために、システムはハードウェアイベントを BMC システムイベントログから読み出すよ うに設定されています。イベントの発生により、ハードウェア関連の情報が Windows のイベントログに記録 されます。

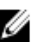

メモ:このオプションは Windows Server 2012 Essentials および Windows Server 2012 Foundation エディショ ンでは利用できません。

ハードウェアイベントを表示するには、Windows イベントビューアの Applications and Services Logs (アプリ ケーションとサービスログ)の下にある Hardware Events Log (ハードウェアイベントログ)を選択します。 この機能を使用するには、Windows Event Collector サービスをイベントビューアの Subscriptions フォルダから 起動して管理する必要があります。

イベントログのハードウェアログ機能の詳細については、support.microsoft.com で、『How to configure event subscription to pull BMC SEL events into the event logs in Windows Server 2008』(Windows Server 2008 でイベントロ グに BMC SEL イベントをプルするイベントサブスクリプションの設定方法)を参照してください。

### システムで GUI モードと Server Core (サーバーコア) モードを切り替えるユーテ ィリティ

PowerShell モジュール DellTools.psm1 は C:\Dell\_OEM フォルダに提供されており、一般的なタスクに使用でき ます。このモジュールには、システムを Server with a GUI (GUI 使用) モードに設定し、次に Server Core (サ ーバーコア)モードに変換して、システムをプロダクションモードにすることのできる機能が含まれていま す。また、設定とトラブルシューティングのために GUI に切り替えるためにも使用できます。 このアドインを使用するための詳しい手順は、システムの初回起動時に表示されます。

<span id="page-6-0"></span>セキュリティ上の理由から、PowerShell スクリプトの実行ポリシーはデフォルトで restricted (制限)に設定 されているため、システムでスクリプトを実行するには変更が必要です。スクリプトの実行が完了したら、 実行ポリシーを restricted (制限)に戻すことをお勧めします。実行ポリシーの変更方法の詳細については、 technet.microsoft.com で『Set-ExecutionPolicy』を、または support.microsoft.com でその他の関連記事を参照し てください。

- 提供されたモジュールを使用するには、昇格した特権の Windows PowerShell コマンドプロンプトで次 のコマンドを入力し、<ENTER>を押します: Import-Module -Name C:\Dell OEM \DellTools.psm1
- 利用可能なコマンドのリストを表示するには、次のコマンドを入力し、<ENTER> を押します:Get-Command –Module DellTools
- Server with a GUI (GUI 使用) モードから Server Core (サーバーコア) モードに変換するには、次のコ マンドを入力し、<Enter> を押します:et-GUI –Mode Core

■ メモ:このスクリプトは、実働環境で使用する前にお使いのすべてのアプリケーションとサポートされて いる Server Core (サーバーコア)の役割でテストしておく必要があります。

メモ: このスクリプトは Windows Server 2012 Foundation および Windows Server 2012 Essentials エディショ ンでは利用できません。

# Storage Spaces に対するデルのサポート

現在はサポートされていないため、Dell ハードウェア上で Storage Spaces を設定することはお勧めできませ  $h<sub>o</sub>$ 

注意: サポートされていないハードウェアで Storage Spaces を使用すると、データロスのリスクが増しま す。ハードウェア障害の通知やハードウェアのフェイルオーバーが正常に行われない可能性があるた めです。

### 既知の問題とその解決

本項では、Microsoft Windows Server 2012 に該当する一般的な問題とその解決方法や回避方法について説明し ます。

### 11 世代および 12 世代の PowerEdge システムで使用する Matrox ビデオデバイス

11 世代と 12 世代の Dell PowerEdge サーバーは、オンボード Matrox ビデオデバイスを搭載して出荷されていま す。サーバーの表示機能を向上させるには、support.dell.com から最新のグラフィックスドライバをダウンロ ードして使用することをお勧めします。

### デバイスのインボックスドライバがない

説明: 以下のデバイスで使用するインボックスドライバがありません。

- 12 世代の PowerEdge システムで使用する PCIe SSD
- 12 世代の PowerEdge システムで使用する Intel Romley チップセットデバイスの PCI シンプル通信コントローラ
- 最大 2 x 10Gb BT の Broadcom 57800
- 最大 2 x 1Gb および 10Gb BT rNDC の Broadcom 57810

解決方法: 入手可能な最新のドライバについては、en.community.dell.com/techcenter/osapplications/w/wiki/3872.dell-out-of-box-driver-support-for-windows-server-2012.aspx を参照 してください。

support.dell.com のドライバとダウンロードセクションから最新のドライバをダウン ロードしてください。

### <span id="page-7-0"></span>クラッシュダンプの初期化が失敗する

- 説明: Crash dump initialization failed! (クラッシュダンプの初期化が失敗しました)というエ ラーがイベントビューアに記録されます。
- 解決方法: これは設計どおりの正常な動作です。

### Interactive Service Detection Service (インタラクティブサービス検知サービス)が 無効になっている

説明: Windows Server 2012 では、Interactive Service Detection Service(インタラクティブサー ビス検知サービス)はデフォルトで無効に設定されています。 解決方法: レジストリを編集することで、Interactive Service Detection Service (インタラクティブ サービス検知サービス)を有効にします。レジストリの編集の方法は、 msdn.microsoft.com/en-us/library/windows/desktop/ms683502(v=vs.85).aspx を参照してくだ さい。

#### WoW64 機能を削除できない

説明: Windows Server 2012 のフルインストールから Windows 32-bit on Windows 64-bit (WoW64)機能を削除することができません。

解決方法: WoW64 機能は、デフォルトでフル OS インストールと共にインストールされます。こ のインストールを削除すると、サーバー構成がフル OS インストールからサーバーコ アインストールに変わります。

### TPM エラーがイベントビューアに記録される

- 説明: 信頼済みプラットフォームモジュール(TPM)エラーがイベントビューアに記録され ます。このエラーは、TPM が提供されるまで続きます。
- 解決方法: このエラーは、NVRAM 内に TPM 証明書がないために発生します。TPM 保証キーを作 成し、初期化すると、起動時にエラーが発生しなくなります。

### Dell MD Storage ソフトウェアのインストール中にシステムの反応が停止する

- 説明: Dell PowerVault MD32xx シリーズに Dell MD Storage ソフトウェアをインストールする 際に、PowerEdge システムが反応しなくなります。
- 解決方法: support.dell.com にアクセスして、 Drivers and Downloads (ドライバおよびダウンロー ド)のセクションで入手可能な Windows Server 2012 用 MD Storage ソフトウェアの最新 バージョンにアップグレードします。

### <span id="page-8-0"></span>Broadcom BCM 5708c または BCM 5709c NetXtreme II GigE LOM に黄色い警告マーク が表示される

- 説明: Broadcom NetXtreme II GigE コントローラのいずれかを使用して iSCSI ベースで Dell シ ステムに Windows Server 2012 をインストールすると、インストール完了後にデバイス マネージャに黄色い警告マークが表示されます。
- 解決方法: 黄色い警告マークを消すには、次の手順に従います。
	- 1. ネットドライバをアンインストールします。 2. 再スキャンするには、Windows デバイスマネージャに Scan for hardware changes を実行します。

デバイスマネージャが再スキャンを実行し、デバイスを検知します。これらのドライ バは OS にとってネイティブであるため、自動的にインストールされます。

### Internet Explorer 10 ブラウザを使用して iDRAC6 および iDRAC7 ファームウェアをア ップデートできない

説明: ビルトインの Internet Explorer 10 ブラウザを使用して、Dell システムの iDRAC6 および iDRAC7 ファームウェアをアップデートまたはフラッシュすることができません。フ ァームウェアのアップデートは File upload in Progress(ファイルアップロー ドの進行状況)画面で無反応となります。

解決方法: 以下の回避方法があります。

- ファームウェアをアップグレードするには、Internet Explorer 10 ブラウザが Internet Explorer 10 互換モードで実行されるように設定します。
- ファームウェアをフラッシュするには、Internet Explore 7 以上、Mozilla Firefox、 または Google Chrome などのウェブブラウザを使用します。

この問題は、次回のファームウェアリリースの iDRAC コードで解決される予定です。

### OpenManage 7.1 SBUU で韓国語がサポートされていない

- 説明: OpenManage (OM) 7.1 System Built And Update Utility (SBUU) DVD を使用して韓国語の Windows Server 2012 をインストールするオプションがありません。
- 解決方法: 韓国語のサポートは OpenManage の次回のリリースで追加されます。当面は、 OpenManage 7.1 を使用せずに OS を手動でインストールする方法が使えます。